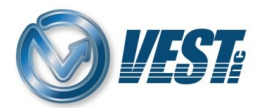

## **HyDraw CAD 2024 EN Vault Installation**

**Warning:** Prior to installing the HyDraw CAD Vault Add-On, please ensure that the 'AutoDesk Vault Professional 2023 – Client' application is installed on the same system. Without this application, the HyDraw CAD 2024 Vault Add-On will not work.

## **HyDraw CAD 2024 Vault**

Download & save the HyDraw CAD 2024 EN Vault installation files from: [https://vestusa.com/HyDraw-CAD-2024-Vault.htm](https://vestusa.com/HyDraw-CAD-2024-Vault.htm%20%0d)

## **Steps to Get Vault Running with HyDraw CAD**:

## **Step 1. Install Vault Add-On**:

- a. Browse to the folder location where the setup file has been downloaded to/saved and run the HyDraw CAD 2024 EN Vault setup.
- b. Click **Unzip.** All HyDraw CAD 2024 installation files will automatically get extracted to default **C:\VEST** folder location.

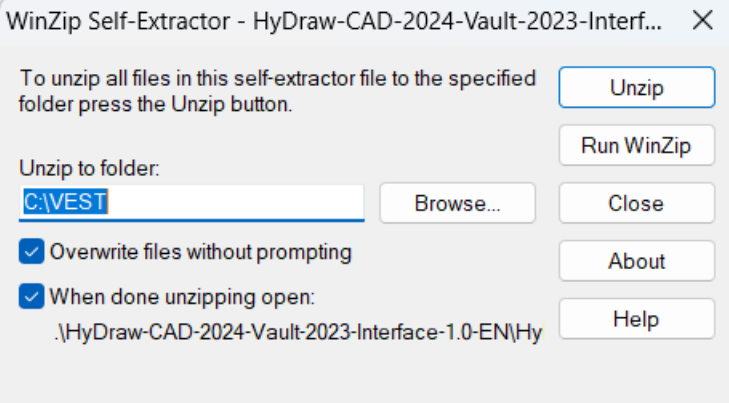

- c. Setup will automatically start after all files have been successfully extracted.
- d. Click on **Next** to proceed with the installation by following the on-screen prompts.

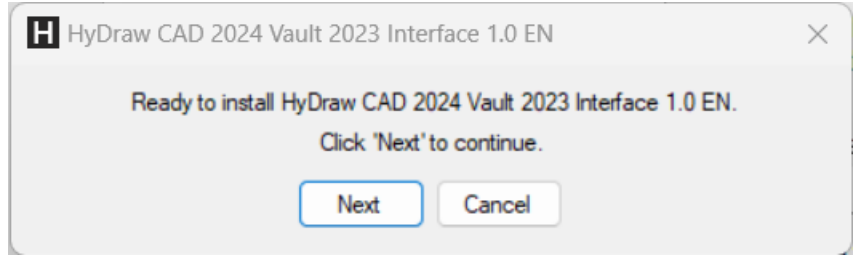

For support, call +1 (248) 649-9550, or email [support@VESTusa.com](mailto:support@VESTusa.com) In Europe call +39 049 997 00 40, +39 328 6957001, or email [carlo.molon@vestusa.com](mailto:carlo.molon@vestusa.com)